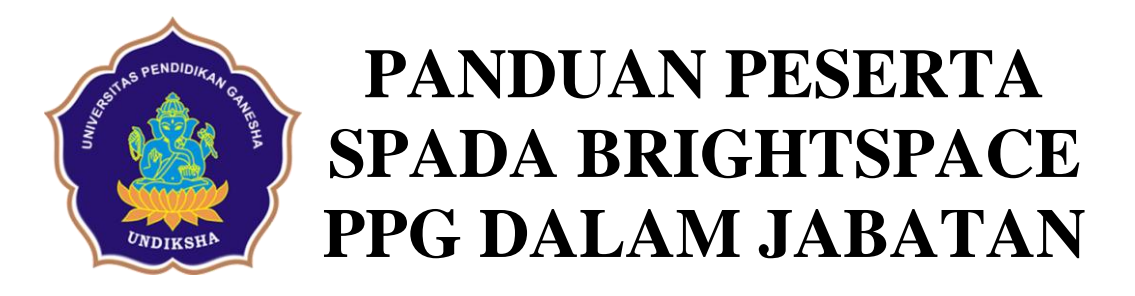

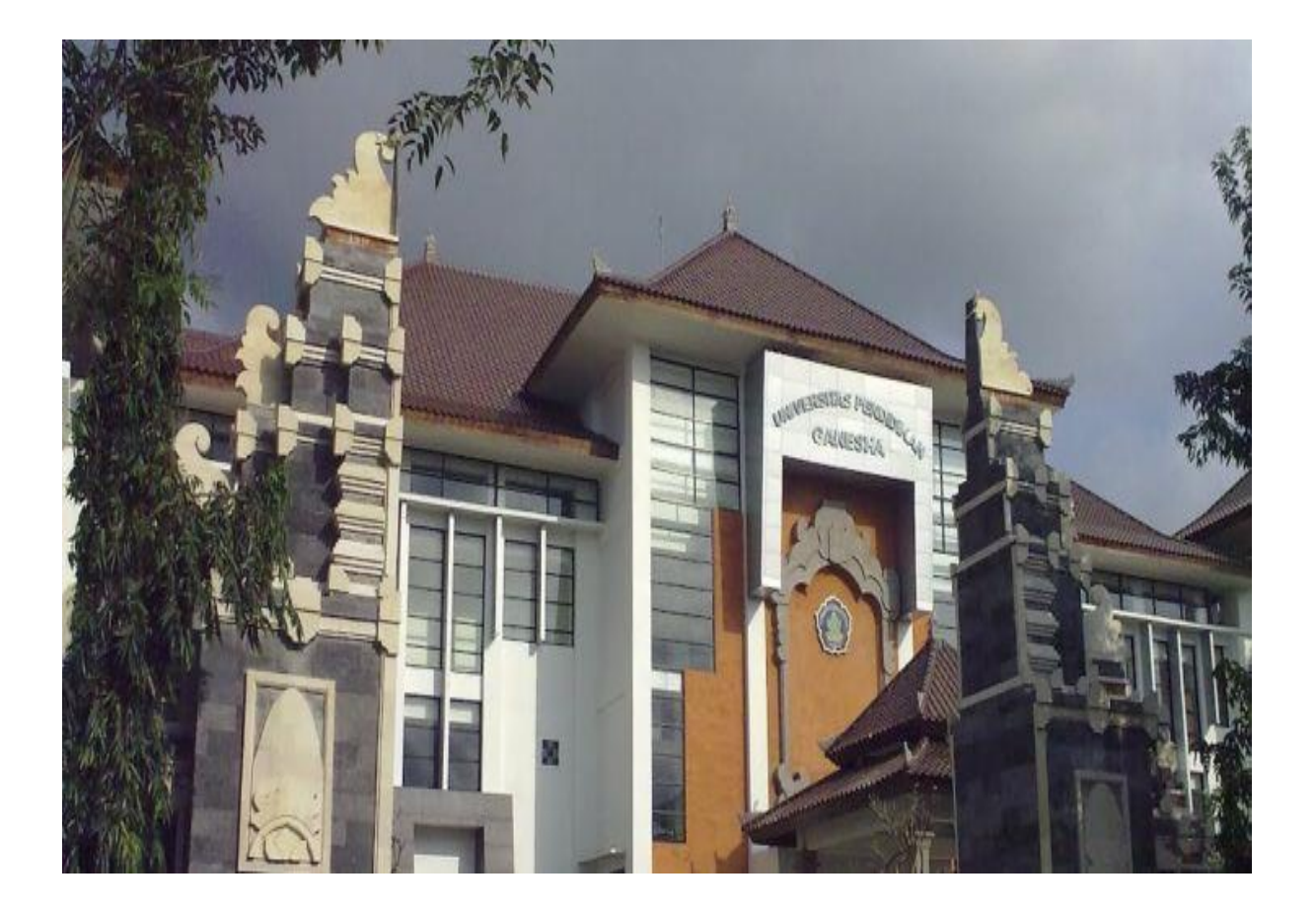

# **PENYUSUN: TIM PPG UNDIKSHA**

## **DAFTAR ISI**

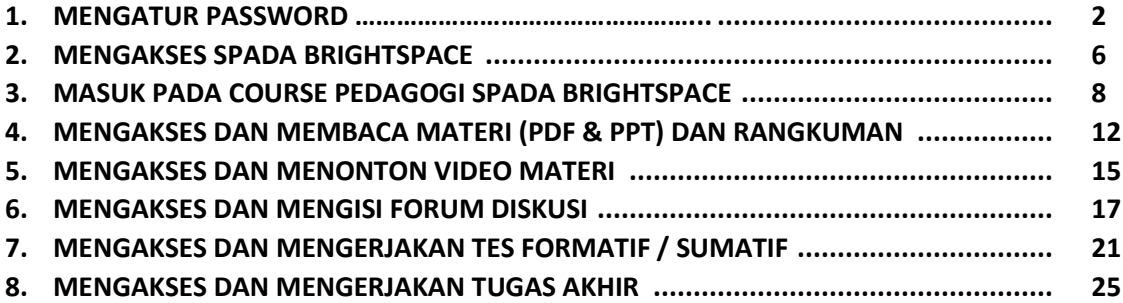

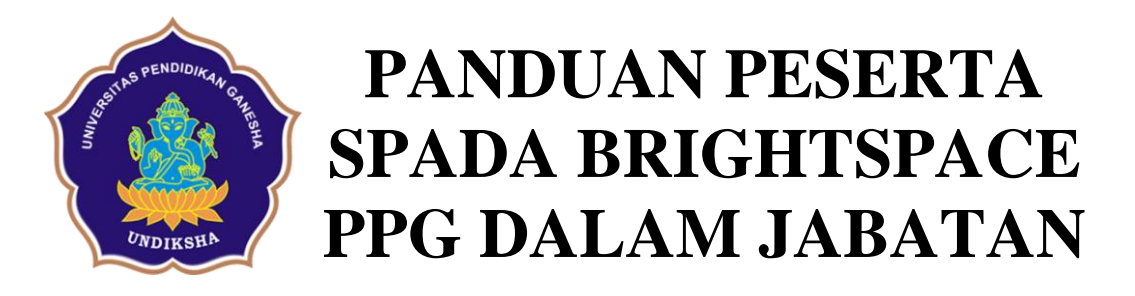

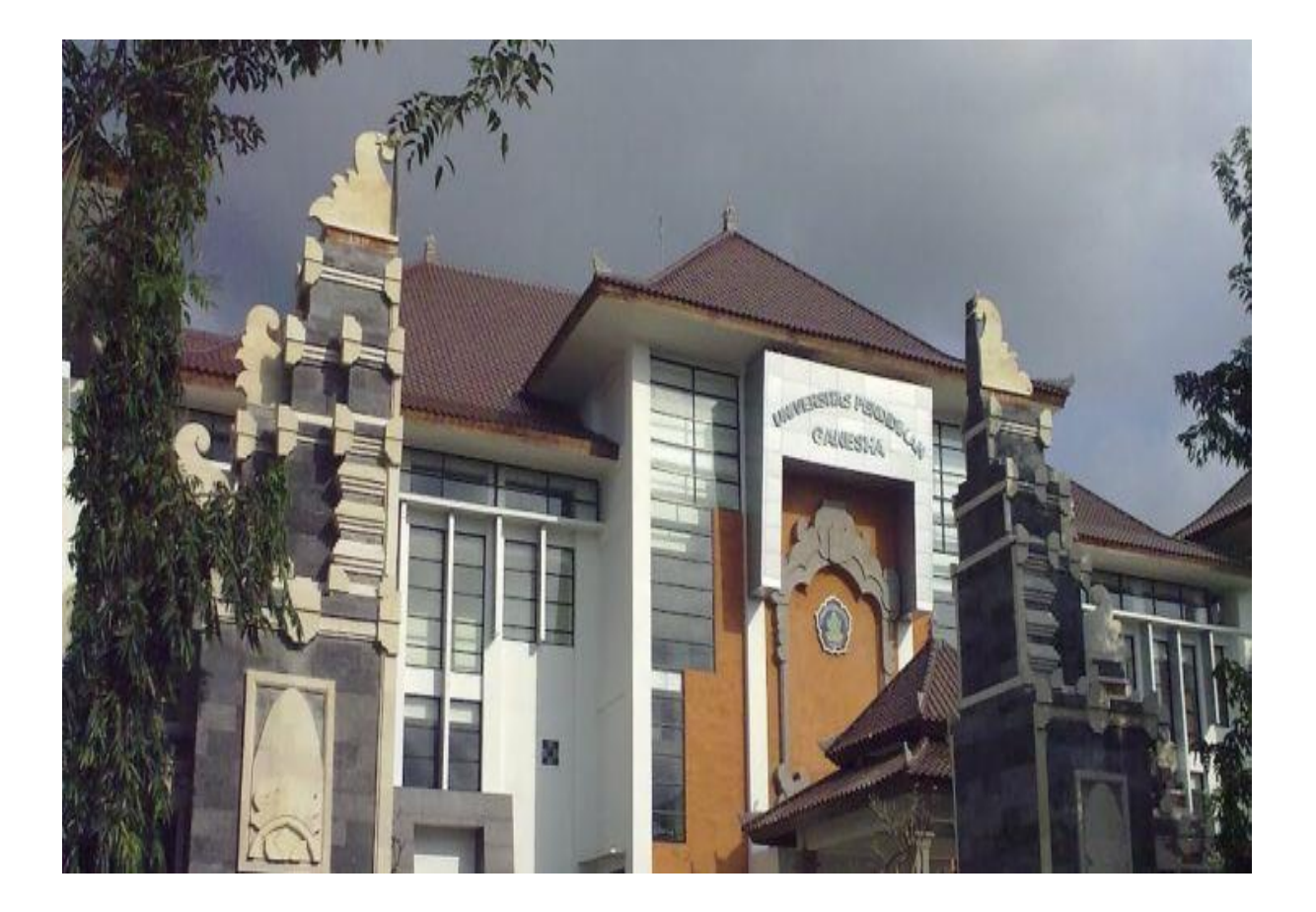

# **PENYUSUN: TIM PPG UNDIKSHA**

#### **1. MENGATUR PASSWORD**

Anda akan didaftarkan sebagai student dalam SPADA Brightspace oleh LPTK masing-masing.

a. Untuk mengaktifkan Akun Anda, cek email yang Anda gunakan untuk registrasi. Email dari SPADA Brightspace sering masuk di folder **SPAM**. Jangan lupa cek folder **SPAM**. Setelah menemukan email dari SPADA Brightspace, klik email tersebut.

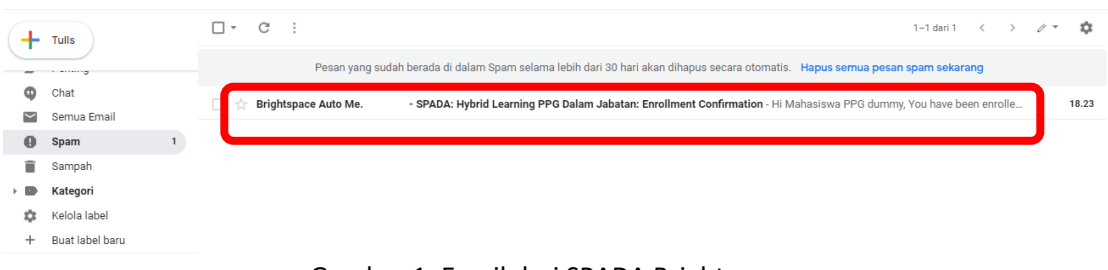

Gambar 1. Email dari SPADA Brightspace

b. Setelah email terbuka, klik pilihan **1. Set up a password**.

- SPADA: Hybrid Learning PPG Dalam Jabatan: Enrollment Confirmation Spam x

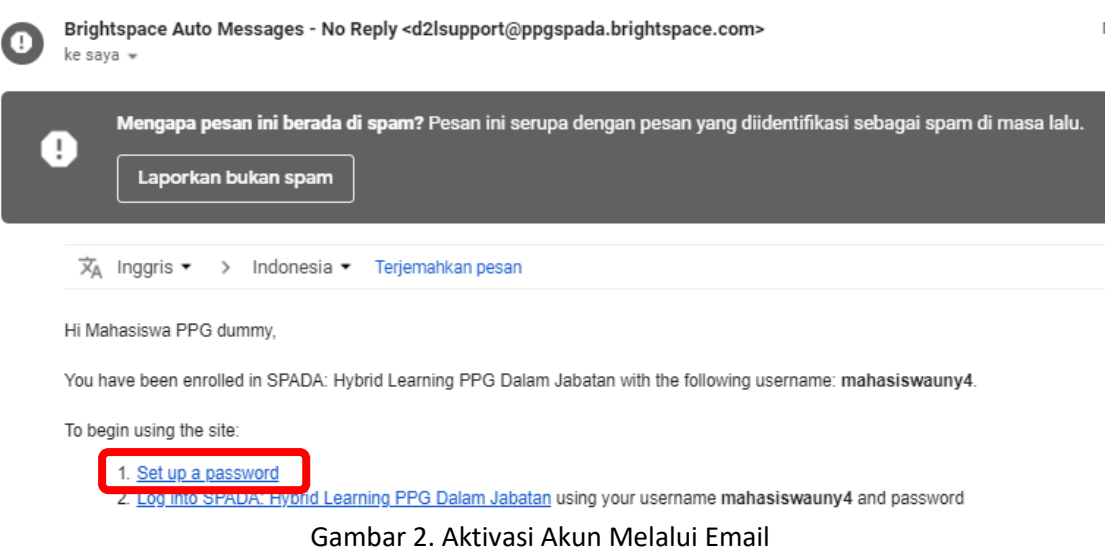

c. Pada bagian **username**, ketikkan username Anda. Usernama Anda diperoleh berdasar informasi yang diberikan oleh admin IT setiap LPTK penyelenggara PPG Dalam Jabatan. Kemudian pada bagian "**New Password**" dan "**Re-enter Password**", ketikkan password. Password terdiri dari 8 sampai dengan 50 karakter. Ingat-ingat username dan password Anda. Kemudian klik tombol warna biru "**Submit**".

#### Choose a New Password

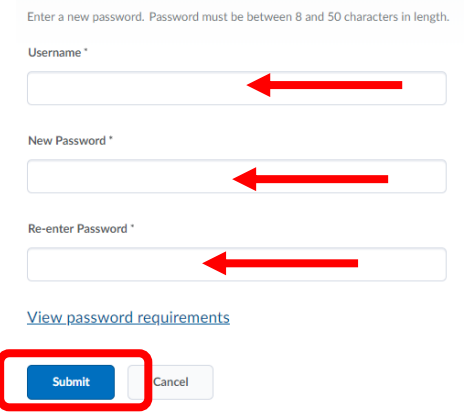

Gambar 3. Cara Mengatur Password Melalui Email

d. Setelah itu, akan muncul konfirmasi dari Brigtspace bahwa password Anda sudah aktif. Klik "**Go to login page**".

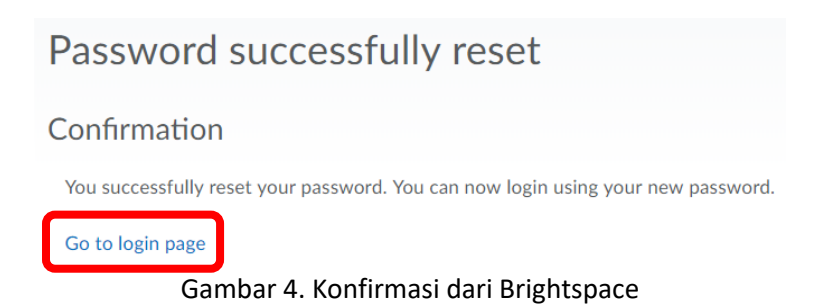

e. Ketikkan username dan password Anda pada bagian "**Username**" dan "**Password**". Lalu klik tombol biru "**Log in**".

### Selamat Datang di SPADA PPG Dalam Jabatan

Silahkan login dengan menggunakan username dan password Anda untuk mengakses modul-modul PPG Dalam Jabatan

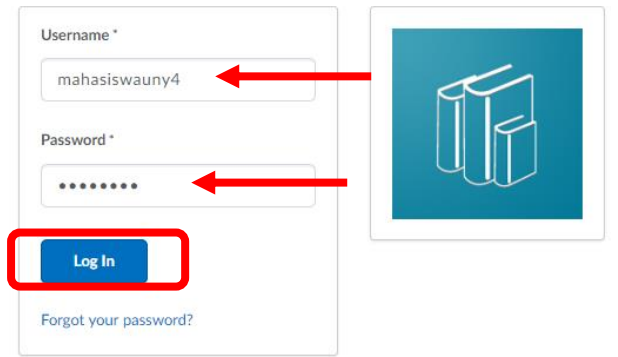

Gambar 5. Halaman Log In Brightspace

f. Kemudian akan muncul halaman konfirmasi. Klik pada bagian "**Panduan untuk Mahasiswa**" untuk memahami cara akses Brightspace. Kemudian centang pada bagian "**I have read the above Terms and Conditions**". Lalu klik tombol biru "**Accept**".

Penerapan Sistem Hybrid Learning ini diharapkan dapat menghasilkan lulusan (Guru Dalam Jabatan) yang unggul dan berkarakter dan mempunyai nilai-nilai kebangsaan serta relevan dengan perkembangan era industri 4.0 sehingga dapat menghasilkan kualitas peserta didik yang baik. Jika mengalami kendala, silakan menghubungi helpdesk masing-masing. • Panduan untuk Mahasiswa • Panduan untuk Instrukur • Panduan untuk Helpdesk  $\triangledown$ have read the above Terms and Conditions Decline

Gambar 6. Halaman Konfirmasi

g. Anda sudah berhasil log in ke dalam akun Brightspace. Untuk mengganti profile klik pada Nama Anda di sebelah kanan atas

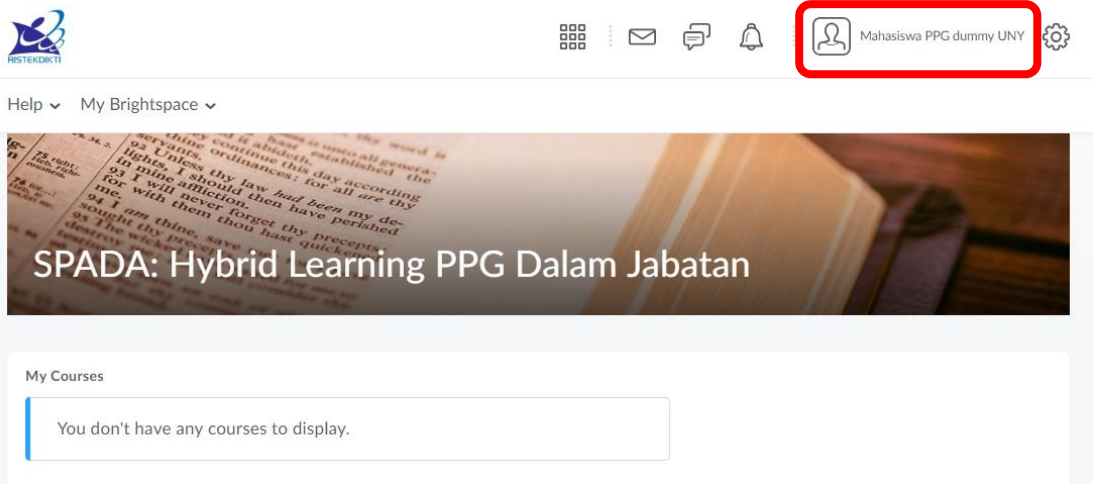

Gambar 7. Halaman Depan Brightspace Akun Anda

h. Kemudian pilih "**Profile**".

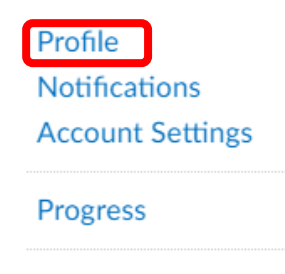

Log Out

Gambar 8. Cara Akses Menu Edit Profile

i. Klik "**Change Picture**" untuk mengunggah foto Anda. Lalu klik tombol biru "**Save and Close**".

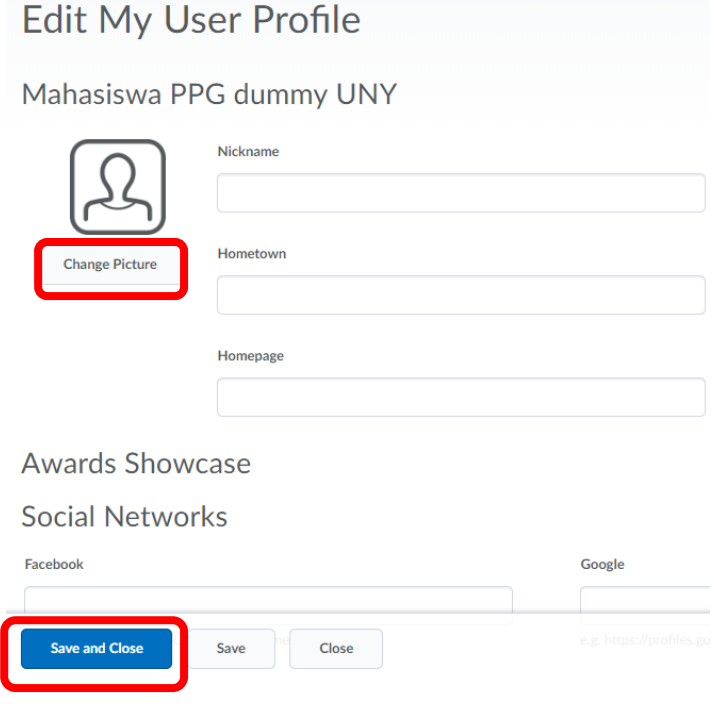

Gambar 9. Menu Edit Profile

j. Untuk log out, klik nama Anda pada bagian kanan atas. Kemudian pilih Log Out.

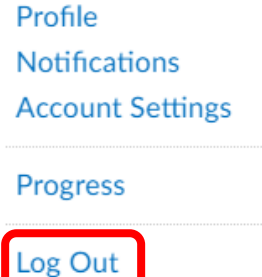

Gambar 10. Cara Log Out

#### **2. MENGAKSES SPADA BRIGHTSPACE**

Aktivitas daring pada proses PPG DALJAB Batch 1 tahun 2019 ini menggunakan LMS Brightspace. Tiap peserta PPG sudah dibekali dengan Username dan Password dari akun Brightspace untuk masuk dan aktif dalam proses pembelajaran daring. Berikut ini adalah tahapan login/masuk pada akun Brightspace Anda :

- a. Buka salah satu browser yang Anda miliki pada perangkat komputer Anda. Direkomendasikan menggunakan Chrome.
- b. Setelah dibuka, masukkan alamat Spada Brightspace berikut ini pada bagian web address / alamat website di browser anda :

### [https://ppgspada.brightspace.com](https://ppgspada.brightspace.com/)

c. Setelah terbuka, maka akan masuk pada halaman login seperti tampilan berikut ini.

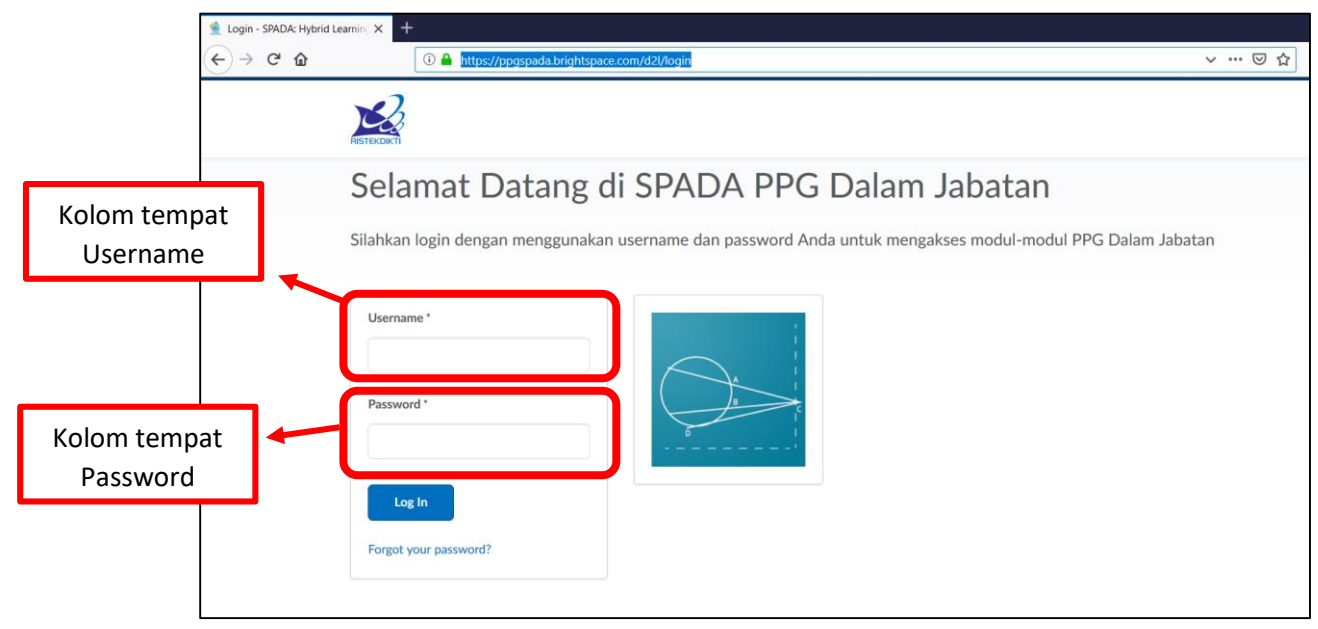

Gambar 11. Tampilan Halaman LOGIN SPADA Brightspace

- d. Pada halaman login, silahkan masukkan Username dan Password pada kolom Username, dan Password yang ada halaman login. Perhatikan gambar di atas. Dan klik tombol **"Log In"** berwarna biru.
- e. Setelah berhasil masuk, Anda akan masuk pada halaman awal SPADA Brightspace. Perhatikan gambar berikut ini.

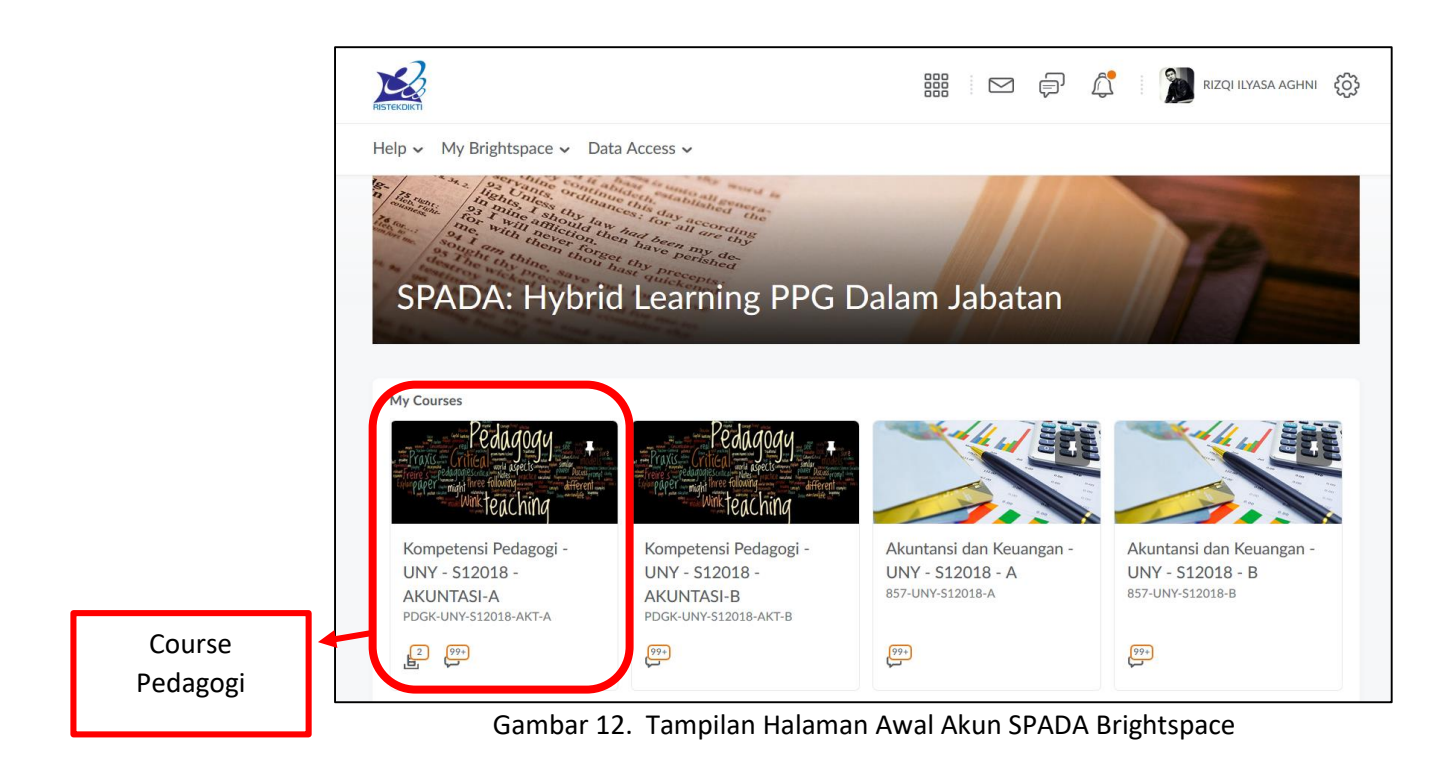

f. Pada tampilan di atas terlihat beberapa course yang nantinya akan Anda ikuti (Gambar di atas hanyalah contoh tampilan yang mungkin akan terdiri dari course yang berbeda dengan akun Anda).

#### **3. MASUK PADA COURSE PEDAGOGI SPADA BRIGHTSPACE**

Pada bagian kuliah daring PPG Dalam Jabatan, Anda akan mengikuti Course/Kelas Pedagogi terlebih dahulu. Berikut ini tahapan dalam mengenal bagian course Pedagogi.

a. Pada tampilan awal akun SPADA Brightspace (gambar 12) Anda akan melihat course Pedagogi, silahkan klik course tersebut hingga masuk pada tampilan awal course pedagogi. Setelah masuk, Anda akan melihat tampilan seperti gambar di bawah ini (gambar 13).

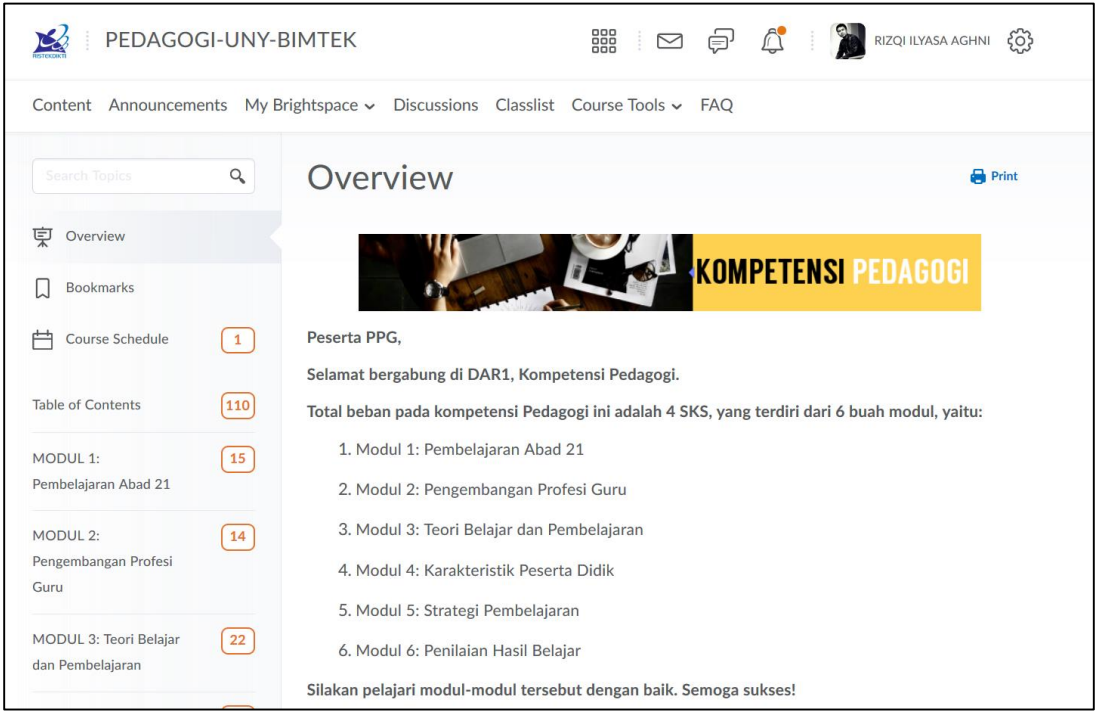

Gambar 13. Tampilan Halaman Course Pedagogi

b. Pada tampilan di atas, perlu dikenal beberapa bagian yang nantinya akan sering Anda gunakan yaitu :

#### **1) Menu "Content"**

Menu ini berfungsi untuk masuk pada tampilan awal course yang sedang Anda buka. Menu ini berisi beberapa sub menu yang bisa anda lihat di bawahnya. Perhatikan gambar berikut ini.

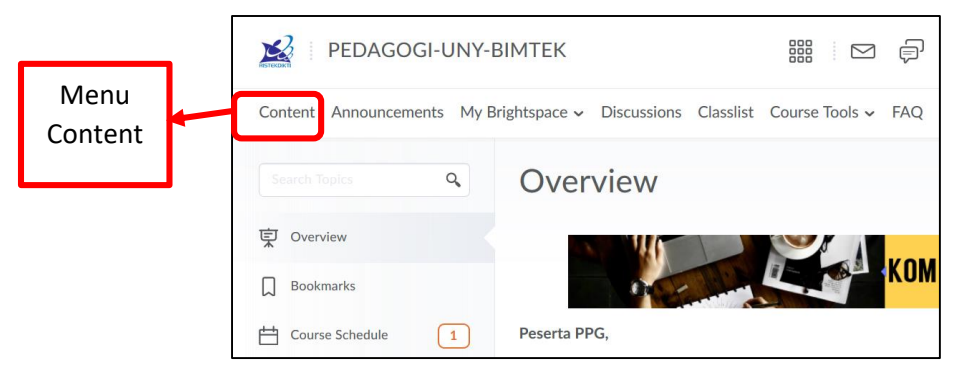

Gambar 14. Tampilan menu "Content"

Tiap Anda selesai melakukan aktivitas pada suatu menu, Anda dapat menggunakan menu "content" ini untuk kembali pada halaman isi course yang sedang Anda ikuti. Lebih detail tampilan menu content sama seperti pada gambar 13 di atas.

#### **2) Menu "Modul"**

Menu ini terletak pada panel menu sebelah kiri. Menu "Modul" pada course Pedagogi biasanya sejumlah 6 menu. Perhatikan gambar berikut ini.

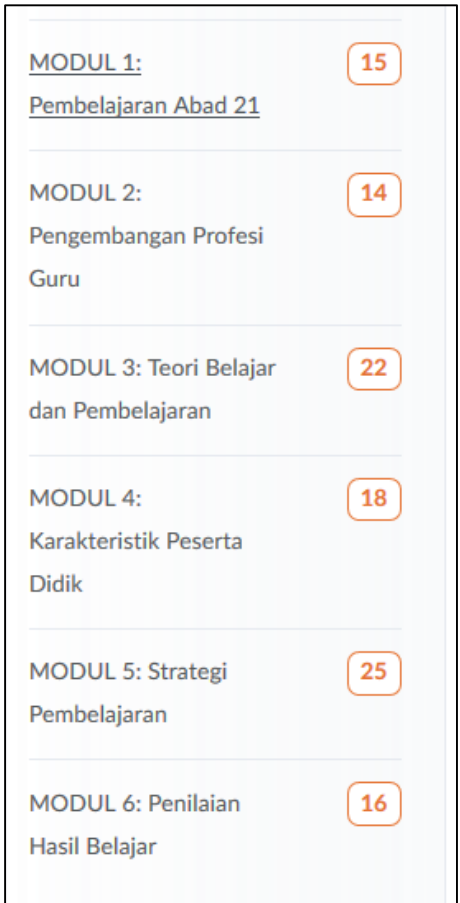

Gambar 15. Tampilan Menu "Modul" pada Panel Menu Sebelah Kiri Layar

Pada tiap menu modul terdiri dari susunan menu sebagai berikut :

- a) **"Kegiatan Belajar" (KB),** biasanya terdiri dari **2 hingga 4 Kegiatan** B**elajar** dalam tiap Modul. **Tiap Kegiatan Belajar** terdiri dari beberapa sub menu aktivitas seperti ;
	- **Materi** (dapat berupa file PDF, Video, Power Point, atau bacaan dari website lain)
	- **Rangkuman** (berisi ringkasan materi yang dibahas pada tiap Kegiatan Belajar)
	- **Forum Diskusi** (berisi sebuah menu diskusi dimana Anda diminta untuk memberikan komentar terkait topik yang ada dalam forum ini. Penjelasan lebih lanjut akan dijelaskan pada sub materi selanjutnya)
	- **Tes Formatif M (...) KB (...)** (berisi soal pilihan ganda yang bertujuan untuk mengevaluasi pemahaman materi pada tiap KB dalam suatu modul. Teknis pengerjaan Tes formatif akan dijelaskan pada sub materi selanjutnya)

Perhatikan gambar berikut ini.

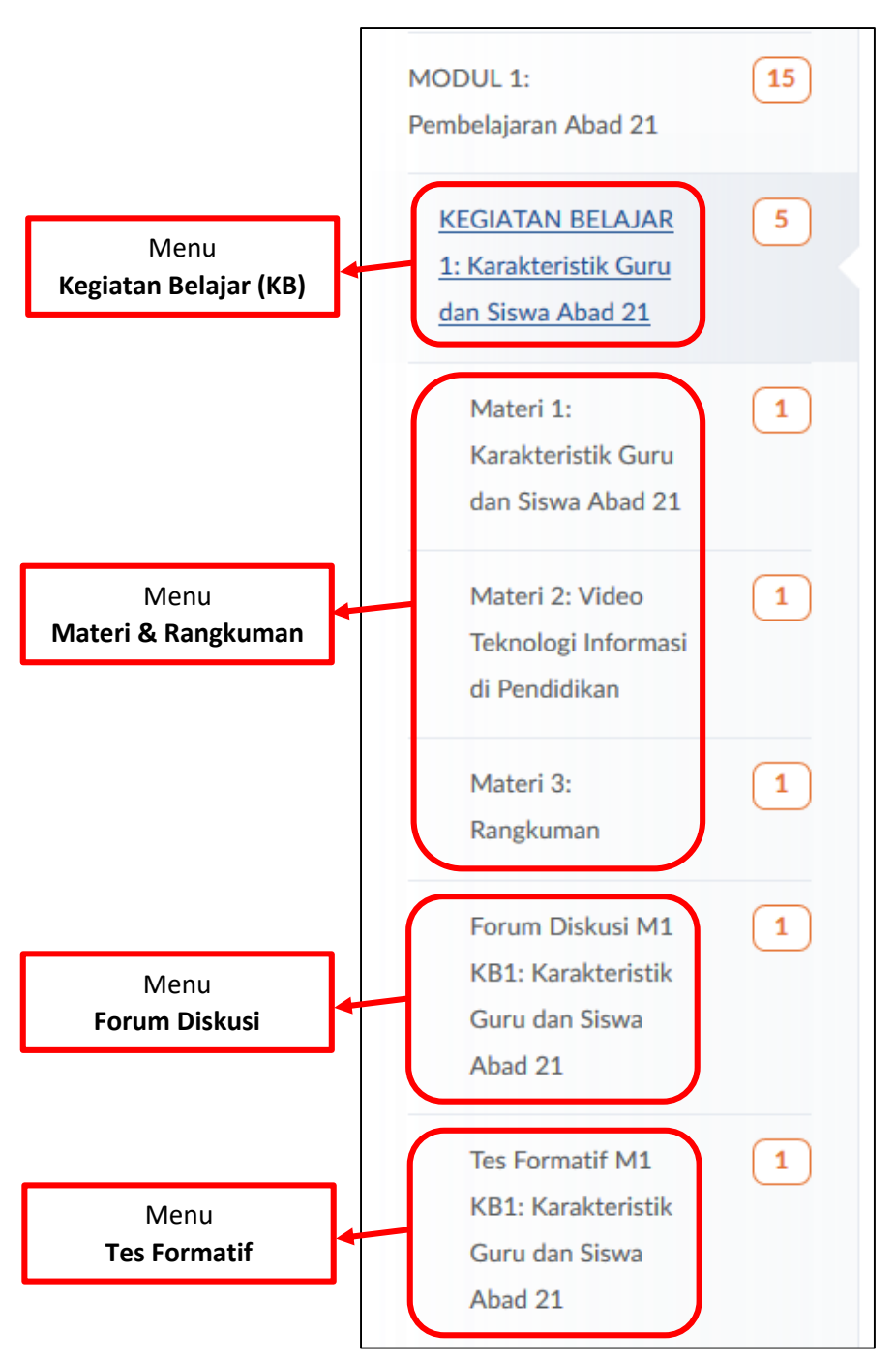

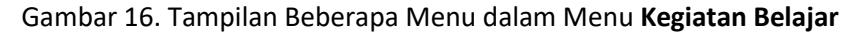

Anda **DIHARUSKAN dan DIWAJIBKAN membaca** materi (PDF/PPT/Rangkuman/ Sumber bacaan lain), **menonton** Video, **memberikan respon** pada Forum Diskusi, dan **mengerjakan** Tes Formatif pada tiap Kegiatan Belajar.

- b) **Tugas Akhir M (...)**, berisi rangkaian tugas yang harus dikerjakan dan dikumpulkan oleh peserta dalam bentuk file PDF/Word/Video (sesuai petunjuk soal) lalu dikumpulkan pada link/tombol upload tugas yang telah disediakan. Teknis pengerjaan tugas ini akan dijelaskan lebih detail pada materi selanjutnya.
- **c) Tes Sumatif M (...),** berisi soal dalam bentuk pilihan ganda yang bertujuan untuk mengevaluasi materi yang ada pada Modul tersebut. Teknik pengerjaan tes sumatif ini serupa dengan teknik pengerjaan **tes formatif** dalam tiap KB, namun dengan jumlah soal yang berbeda.

#### **4. MENGAKSES DAN MEMBACA MATERI (PDF & PPT) DAN RANGKUMAN**

Salah satu aktifitas yang **HARUS** Anda lakukan dalam perkuliahan daring ini adalah mengakses atau membaca materi dan rangkuman yang telah disediakan. Beberapa materi disediakan dalam bentuk/format PDF dan beberapa diantaranya adalah Powerpoint. Berikut ini akan dijelaskan tahapan dalam mengakses atau membuka materi tersebut.

- a. Pada contoh kali ini kita akan mencoba mengakses materi pada **Modul 1**, **Kegiatan Belajar 1** tentang **"Karakteristik Guru dan Siswa Abad 21"**, Materi 1. Pastikan Anda pada menu **"Content".**
- b. Pertama **klik terlebih dahulu menu MODUL 1** pada panel menu sebelah kiri layar anda hingga muncul menu Kegiatan Belajar 1 pada Modul 1. Perhatikan gambar berikut ini.

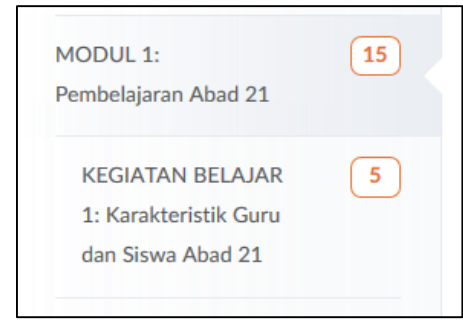

Gambar 17. Tampilan Menu Kegiatan Belajar 1 pada Modul 1

c. Setelah muncul, kemudian **klik menu Kegiatan Belajar 1,** hingga muncul menu Materi 1. Perhatikan gambar berikut ini.

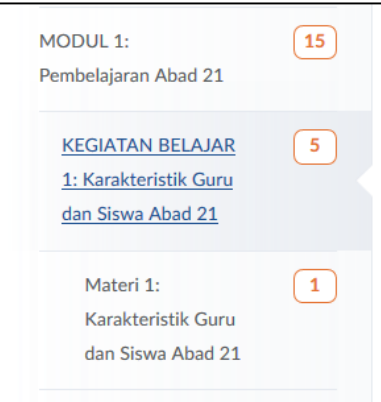

Gambar 18. Tampilan Menu Materi 1 pada Kegiatan Belajar 1, Modul 1

d. Setelah menu Materi 1 muncul, kemudian **klik menu Materi 1** tersebut hingga pada bagian layar Anda akan tampak isi materi 1. Perhatikan gambar berikut ini.

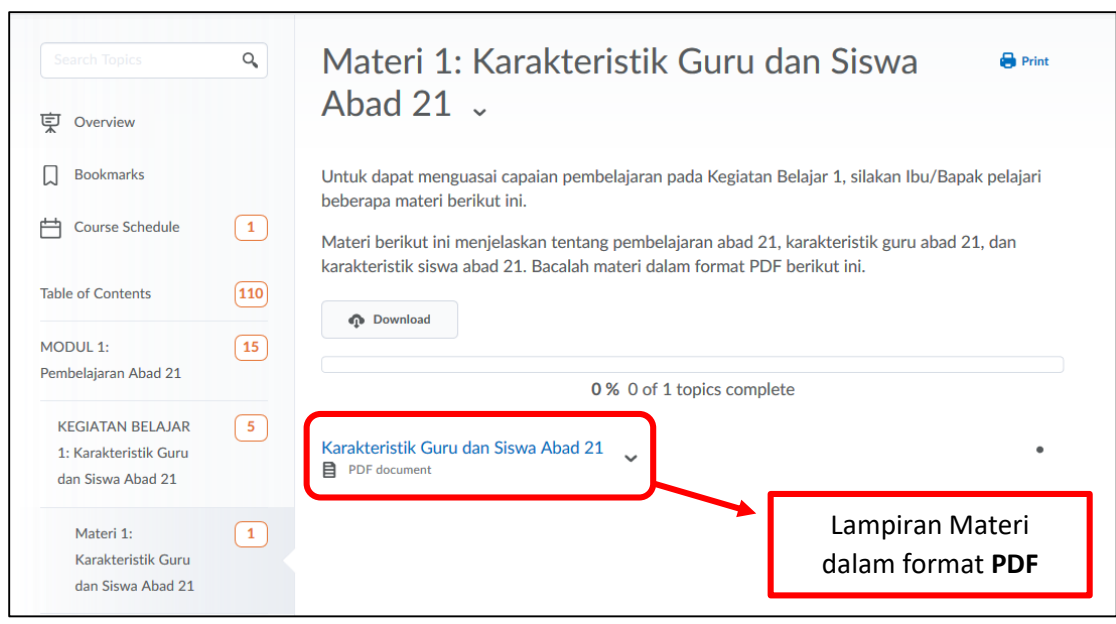

Gambar 19. Tampilan Isi Menu Materi 1, Kegiatan Belajar 1, Modul 1

e. Dalam tampilan tersebut Anda dapat melihat instruksi pada materi 1 dan lampiran materi dalam format PDF yang harus diakses. Perhatikan gambar 19 di atas. **Klik bagian judul lampiran** materi tersebut, maka Anda akan dihadapkan pada tampilan isi materinya. Perhatikan gambar berikut ini.

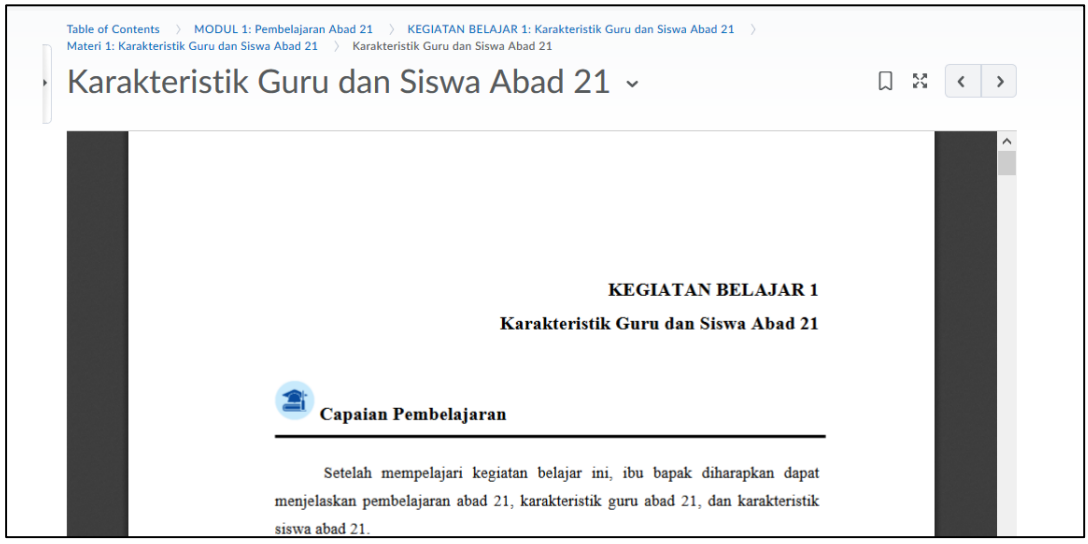

Gambar 20. Tampilan Materi PDF pada Lampiran Materi 1, KB 1, M1.

- f. Anda dapat menggulung (scroll) layar materi PDF untuk melihat materi secara lengkap.
- g. Anda juga dapat mendownload PDF materi untuk anda baca secara offline dengan cara sebagai berikut.
	- 1) Gulung/Scroll layar Anda hingga Anda dapat menemukan tombol "**Download**" di bagian bawah layar PDF. **Klik tombol "Download".** Perhatikan gambar berikut.

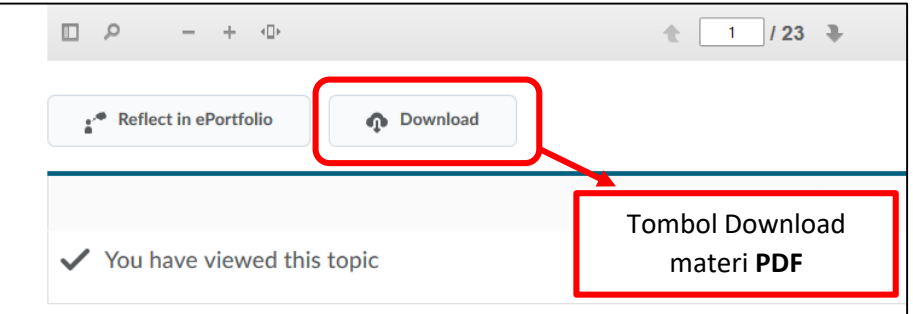

Gambar 21. Tampilan Tombol Download Materi PDF

2) Akan muncul jendela konfirmasi apakah Anda akan menyimpan file yang akan Anda download. **Pilih "Simpan Berkas" / "Save File" lalu klik tombol "OK"**. Perhatikan gambar berikut.

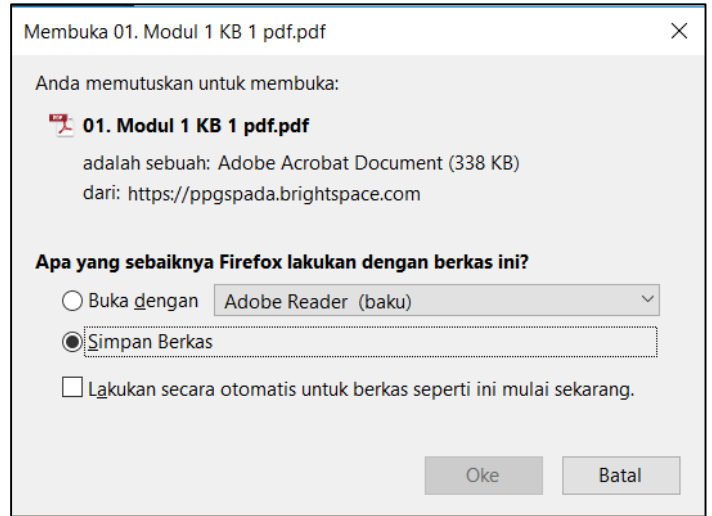

Gambar 22. Tampilan Konfirmasi Penyimpanan File yang Akan Didownload.

- 3) Cari file yang telah terdownload pada folder "**Download**" pada PC / Laptop Anda.
- h. Untuk jenis materi Powerpoint juga memiliki langkah yang sama seperti materi dalam format PDF.
- i. Bagian Rangkuman materi juga dapat diakses dengan cara yang sama seperti tahapan di atas.

#### **5. MENGAKSES DAN MENONTON VIDEO MATERI**

Selain materi dalam bentuk PDF ataupun Powerpoint, sistem pembelajaran daring pada pelaksanaan PPG Dalam Jabatan juga menggunakan media berjenis Video. Anda diharuskan menonton tiap materi video yang telah dilampirkan pada tiap Kegiatan Belajar dari menit awal hingga menit akhir. Disarankan untuk menghemat data/kuota anda, akseslah materi dalam bentuk video ini apabila Anda dalam jaringan WIFI atau akses internet menggunakan LAN. Berikut ini akan dijelaskan tahapan dalam mengakses dan menonton Video Materi 2 pada Kegiatan Belajar 1, Modul 1.

- a. Pastikan anda pada menu **"CONTENT".**
- b. Pertama **klik terlebih dahulu menu MODUL 1** pada panel menu sebelah kiri layar anda hingga muncul menu Kegiatan Belajar 1 pada Modul 1. Perhatikan gambar berikut ini.

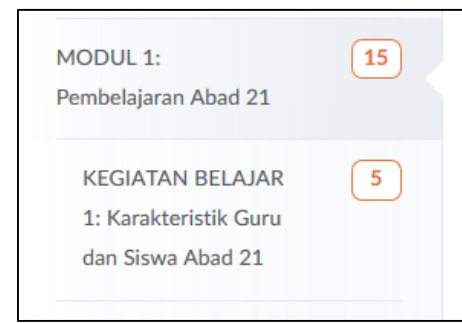

Gambar 23. Tampilan Menu Kegiatan Belajar 1 pada Modul 1

c. Setelah muncul, kemudian **klik menu Kegiatan Belajar 1,** hingga muncul menu **Materi 2 : Video Teknologi Informasi di Pendidikan**. Perhatikan gambar berikut ini.

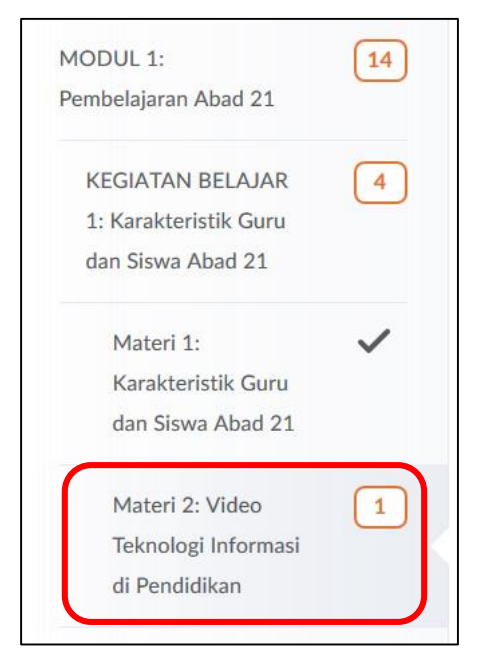

Gambar 24. Tampilan menu Materi 2 pada Kegiatan Belajar 1, Modul 1.

d. Setelah menu Materi 2 muncul, **klik menu Materi 2** hingga muncul tampilan isi Materi 2 pada layar monitor Anda seperti gambar berikut ini.

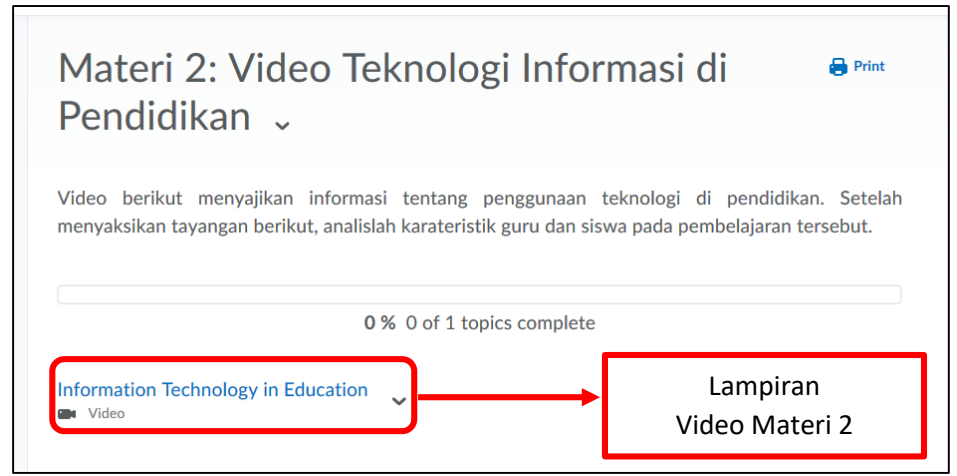

Gambar 25. Tampilan Isi Menu Materi 2 : Video Teknologi Informasi di Pendidikan

e. Dalam tampilan tersebut Anda dapat melihat instruksi pada materi 2 dan lampiran materi dalam format VIDEO yang harus diakses. Perhatikan gambar 25 di atas. **Klik bagian judul lampiran** materi tersebut, maka Anda akan dihadapkan pada tampilan isi videonya. Perhatikan gambar berikut ini.

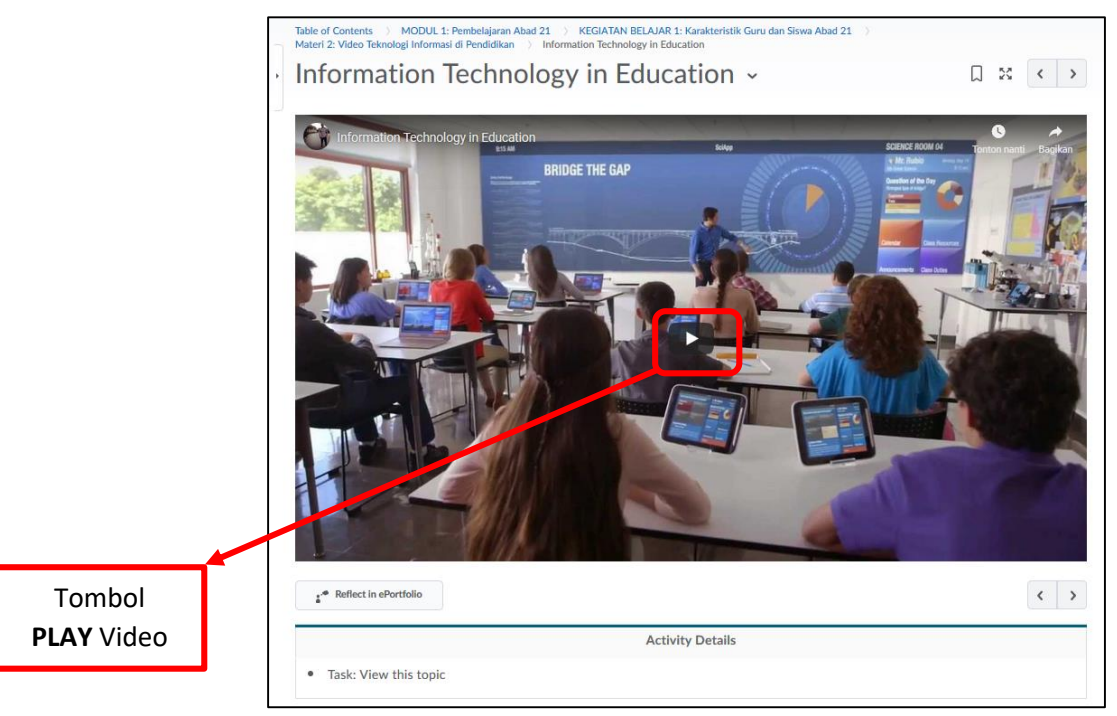

Gambar 26. Tampilan Video Materi 2, KB 1, M1

f. Anda dapat mengklik tombol PLAY yang terletak di tengah-tengah layar video. Perhatikan tampilan pada gambar 26 di atas.

#### **6. MENGAKSES DAN MENGISI FORUM DISKUSI**

Forum Diskusi adalah salah satu bentuk aktifitas partisipatif yang akan dinilai oleh dosen. Dimana respon Anda sebagai peserta terkait topik yang diajukan oleh dosen pengampu akan dinilai dan menjadi komponen nilai akhir Anda. Berikut ini akan dijelaskan bagaimana mengakses dan mengisi forum diskusi pada Modul 1, KB 1, **Forum Diskusi : Karakteristik Guru dan Siswa Abad 21**.

- a. Pastikan anda pada menu **"CONTENT".**
- b. Pertama **klik terlebih dahulu menu MODUL 1** pada panel menu sebelah kiri layar anda hingga muncul menu Kegiatan Belajar 1 pada Modul 1. Perhatikan gambar berikut ini.

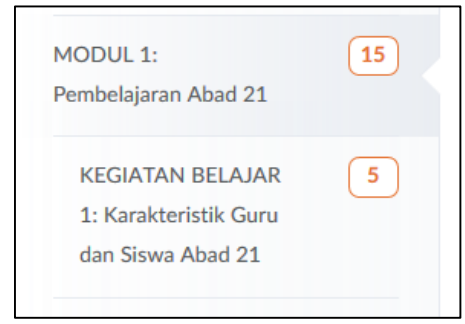

Gambar 27. Tampilan menu Kegiatan Belajar 1 pada Modul 1

c. Setelah muncul, kemudian **klik menu Kegiatan Belajar 1,** hingga muncul menu **Forum Diskusi M1 KB1 : Karakteristik Guru dan Siswa Abad 21**. Perhatikan gambar berikut ini.

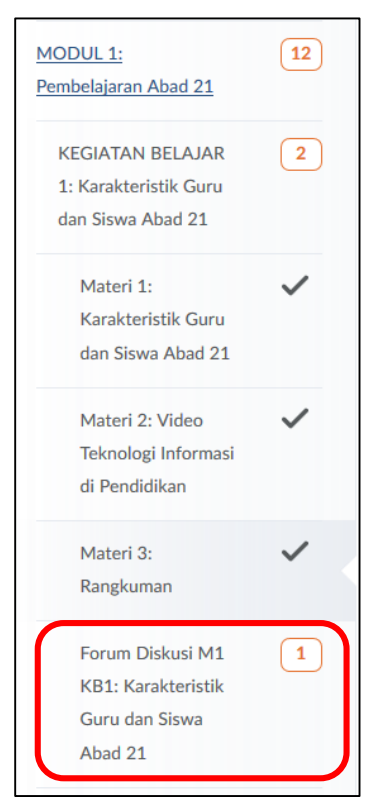

Gambar 28. Tampilan menu **Forum Diskusi M1 KB1 : Karakteristik Guru dan Siswa Abad 21**

d. Setelah menu Forum Diskusi muncul, **klik menu tersebut** hingga menampilkan isi dari menu. Perhatikan gambar berikut ini.

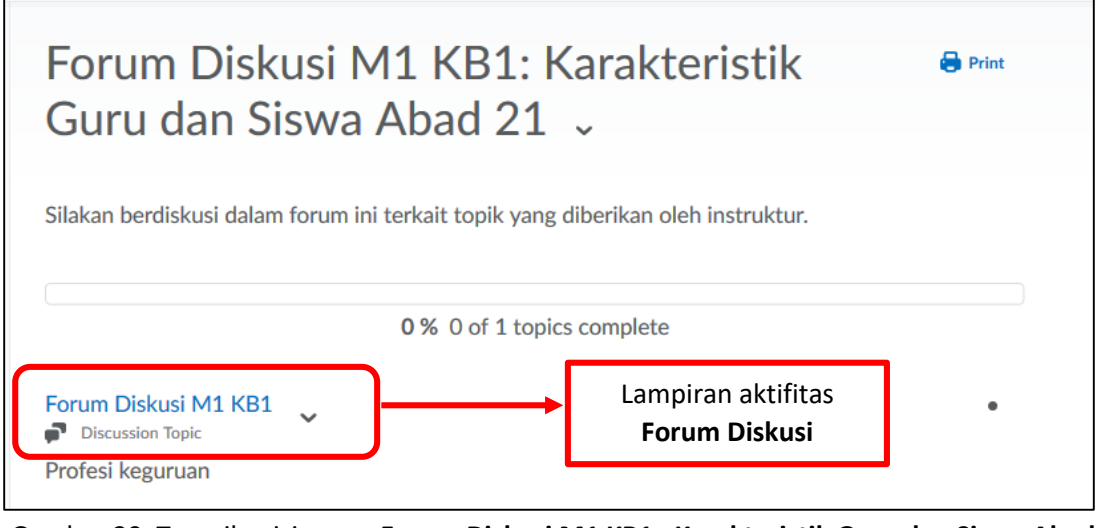

Gambar 29. Tampilan isi menu **Forum Diskusi M1 KB1 : Karakteristik Guru dan Siswa Abad 21**

e. **Klik pada lampiran aktifitas** yang ada pada isi forum diskusi hingga Anda akan masuk pada halaman aktifitas seperti gambar berikut (tampilan berikut ini sangat mungkin berbeda seperti apa yang Anda hadapi pada saat praktik).

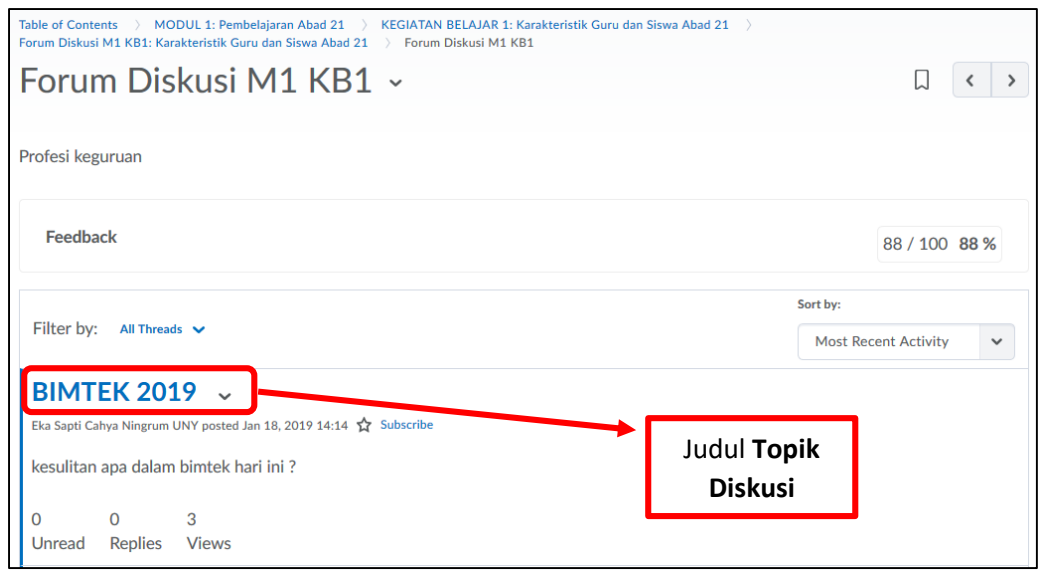

Gambar 30. Tampilan Isi Menu Forum Diskusi

f. Pada tampilan ini Anda akan melihat judul topik yang harus anda replay/balas/respon. Pada contoh kasus yang kami gunakan kali ini **judul topik adalah "BIMTEK 2019" (ditempat Anda bisa jadi berbeda dan ini hanya contoh).**

g. **Klik Judul topik** tersebut hingga anda akan masuk pada tampilan berikutnya seperti gambar berikut ini.

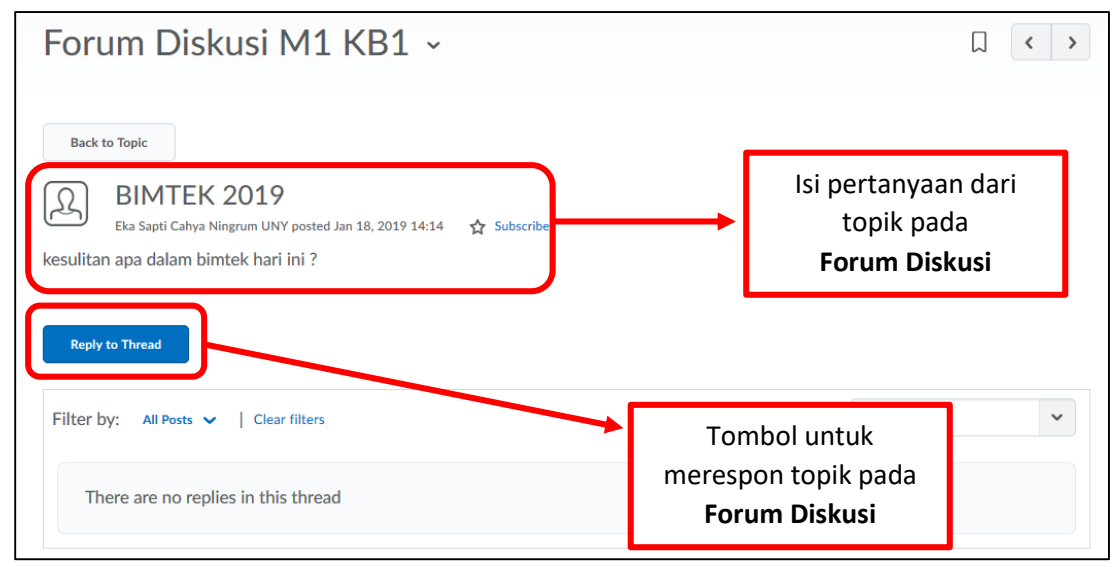

Gambar 31. Tampilan isi topik yang akan di respon peserta

- h. Pada gambar 31 di atas berisi pertanyaan pada topik diskusi, dan tombol **"Reply to Thread"** yang digunakan untuk memberikan respon. Perhatikan kembali gambar 31 di atas.
- **i. Klik tombol "Reply to Thread"** untuk memberikan respon pada pertanyaan, hingga muncul kolom untuk memberikan komentar seperti gambar berikut ini.

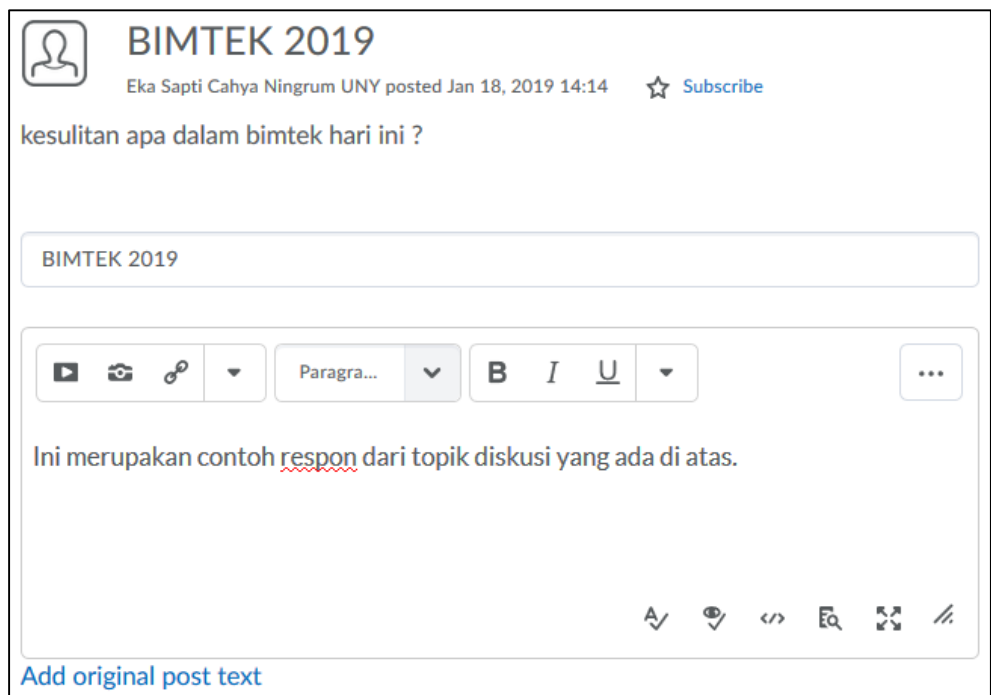

Gambar 32. Tampilan Kolom Respon Topik Diskusi pada Forum Diskusi

j. Setelah Anda tuliskan komentar pada kolom di gambar 32 di atas, kemudian klik tombol POST yang berada tepat di bawah kolom tersebut. Perhatikan gambar berikut ini.

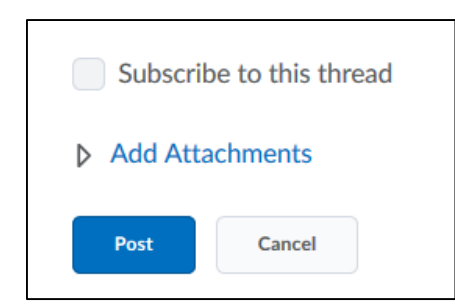

Gambar 33. Tampilan tombol POST untuk mengirim respon forum diskusi

k. Setelah tombol diklik, maka respon yang anda berikan akan terlihat seperti gambar berikut ini.

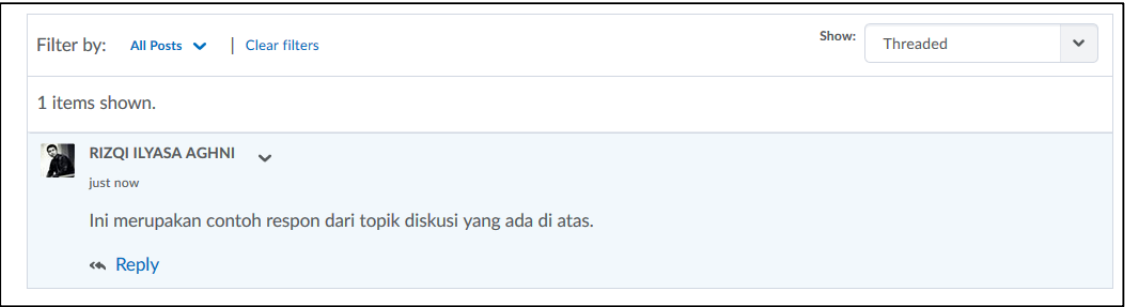

Gambar 34. Tampilan hasil respon diskusi pada topik

#### **7. MENGAKSES DAN MENGERJAKAN TES FORMATIF / SUMATIF**

Bagian aktifitas kedua yaitu mengerjakan tes Formatif dan Sumatif. Kedua jenis kuis ini memiliki jenis soal Pilihan Ganda. Soal tes formatif dan tes sumatif berupa pilihan ganda. Tes formatif dapat dikerjakan beberapa kali dan nilai yang tercatat adalah nilai yang tertinggi. Tes sumatif hanya dapat dikerjakan satu kali saja. Persiapkan diri Anda dengan baik sebelum mengerjakan tes sumatif.

Tahapan dalam mengerjakan kedua kuis ini relatif sama, hanya dibedakan pada letak menu. Jika tes formatif berada pada tiap Kegiatan Belajar (KB) sedangkan tes Sumatif berada pada akhir tiap Modul.

Berikut ini akan dijabarkan tahapan mengakses tes formatif pada Modul 1, Kegiatan Belajar 1, Tes Formatif : Karakteristik Guru dan Siswa Abad 21.

- a. Pastikan anda pada menu **"CONTENT".**
- b. Pertama **klik terlebih dahulu menu MODUL 1** pada panel menu sebelah kiri layar anda hingga muncul menu Kegiatan Belajar 1 pada Modul 1. Perhatikan gambar berikut ini.

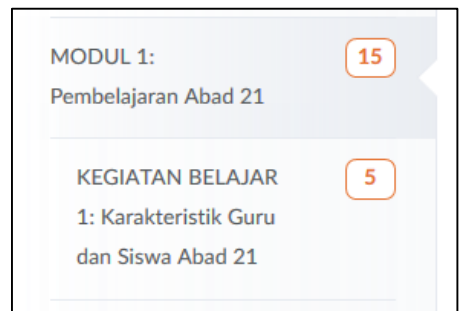

Gambar 35. Tampilan Menu Kegiatan Belajar 1 pada Modul 1

c. Setelah muncul, kemudian **klik menu Kegiatan Belajar 1,** hingga muncul menu **Tes Formatif M1 KB1 : Karakteristik Guru dan Siswa Abad 21**. Perhatikan gambar berikut ini.

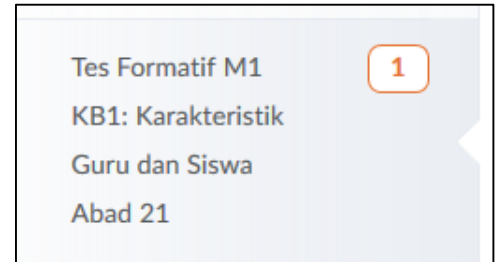

Gambar 36. Tampilan Menu **Tes Formatif M1 KB1 : Karakteristik Guru dan Siswa Abad 21**

d. Setelah itu, **klik menu Tes Formatif** tersebut hingga muncul isi instruksi dari tes formatif pada tampilan layar utama PC Anda. Perhatikan gambar berikut ini.

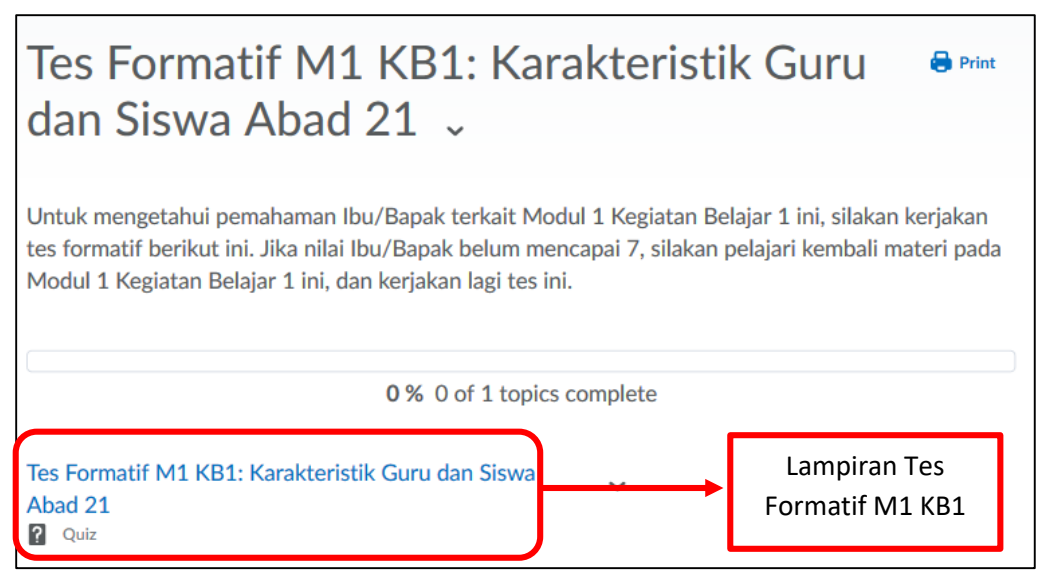

Gambar 37. Tampilan Isi Menu **Tes Formatif M1 KB1 : Karakteristik Guru dan Siswa Abad 21**

c. **Klik lampiran tes Formatif** untuk masuk pada halaman tes formatif, hingga muncul tampilan seperti gambar berikut ini.

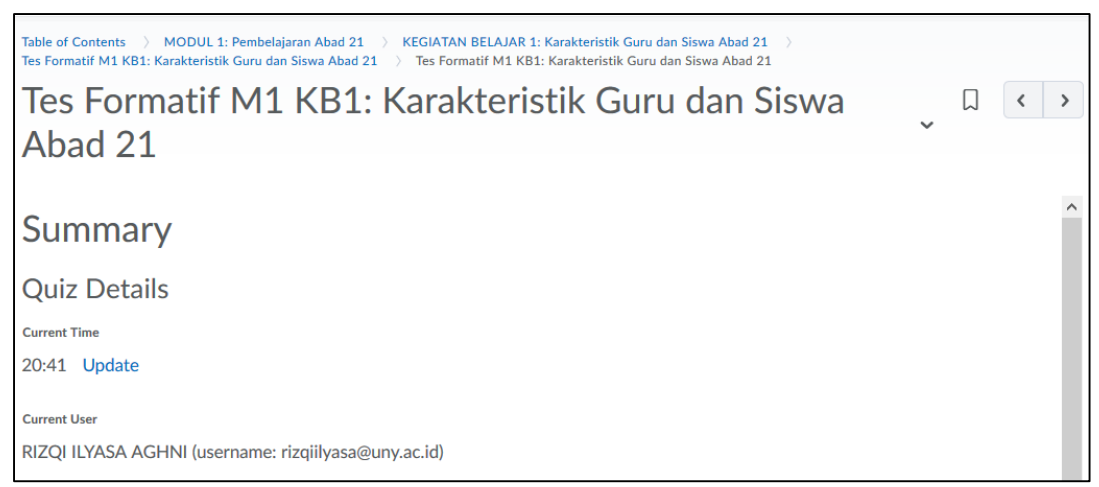

Gambar 38. Tampilan instruksi tes formatif M1 KB1

d. Gulung (scroll) layar ke bawah. **Klik tombol "Start Quiz"** untuk memulai mengerjakan tes formatif tersebut. Perhatikan gambar tombol berikut ini.

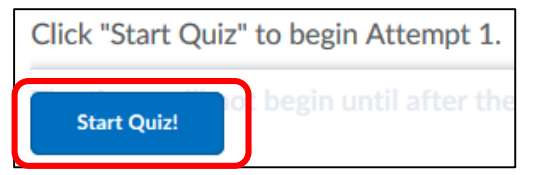

Gambar 39. Tampilan Tombol "Start Quiz" untuk Memulai Mengerjakan Tes

e. Setelah Anda mengklik tombol start, maka Anda akan masuk pada tampilan soal pertama dari quiz. Perhatikan gambar berikut ini.

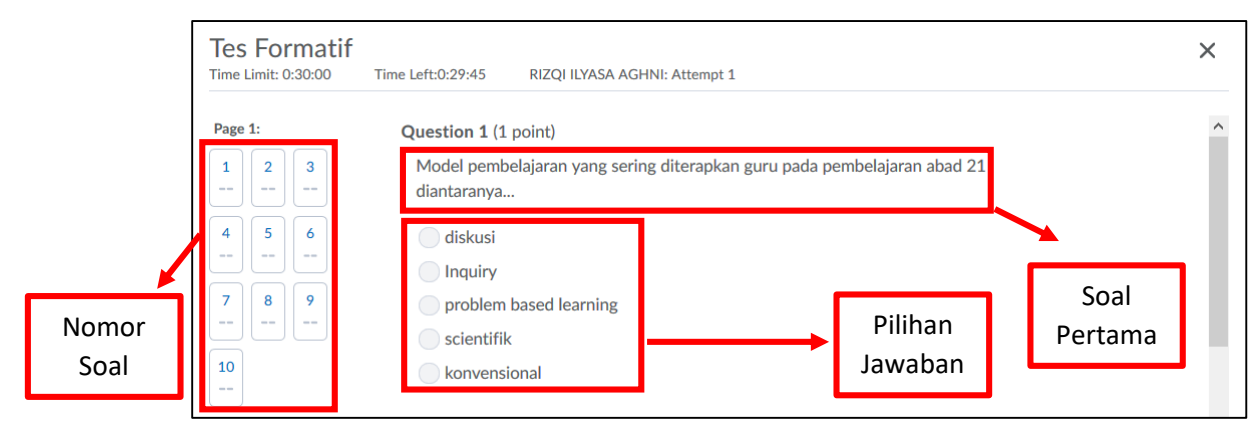

Gambar 40. Tampilan Soal Pilihan Ganda pada Tes Formatif / Tes Sumatif

- f. Kerjakan soal pada tes formatif dan tes sumatif sesuai dengan nomor urut soal yang ada pada panel nomor soal sebelah kiri.
- g. Tes sumatif terdiri dari minimal 30 soal, sehingga lebih dari 1 halaman. Pada bagian bawah setiap halaman, klik tombol "**Next page**".

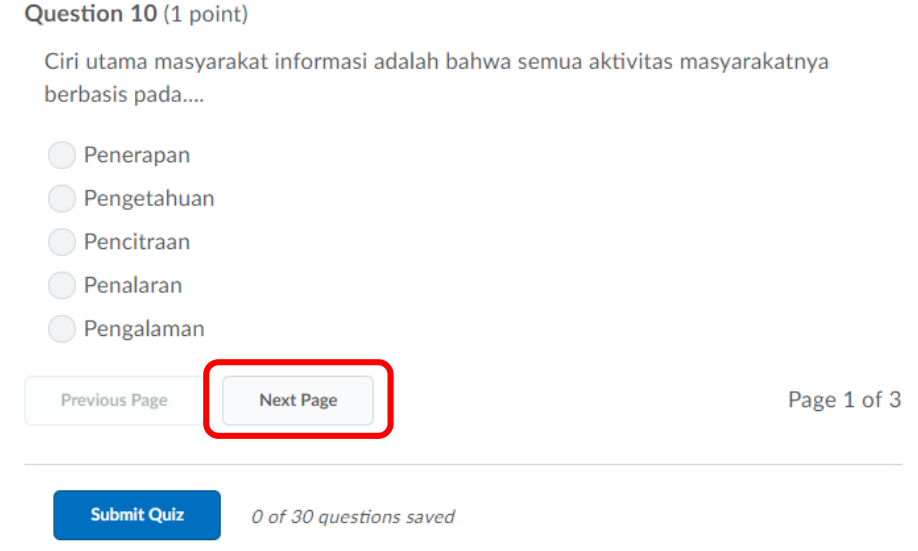

Gambar 41. Tampilan Tombol Next Page

h. Setelah semua soal terjawab, gulung / scroll layar hingga Anda menemukan tombol "Submit Quiz" seperti gambar berikut ini.

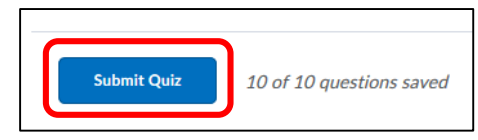

Gambar 42. Tampilan Tombol Submit Quiz

i. **Klik tombol submit quiz**, hingga Anda menemukan halaman konfirmasi seperti berikut ini. **Klik kembali tombol "Submit Quiz"** pada halaman tersebut.

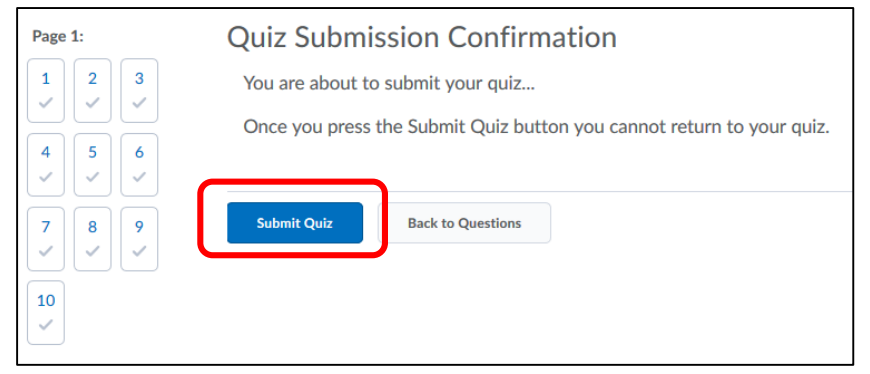

Gambar 43. Tampilan halaman konfirmasi submit quiz

j. Kemudian akan muncul tampilan yang menunjukkan bahwa tes telah selesai dikerjakan dan menunjukkan nilai yang Anda peroleh. Perhatikan gambar berikut ini. Setelah itu, **klik tombol "Done"** untuk mengakhir proses pengerjaan tes formatif.

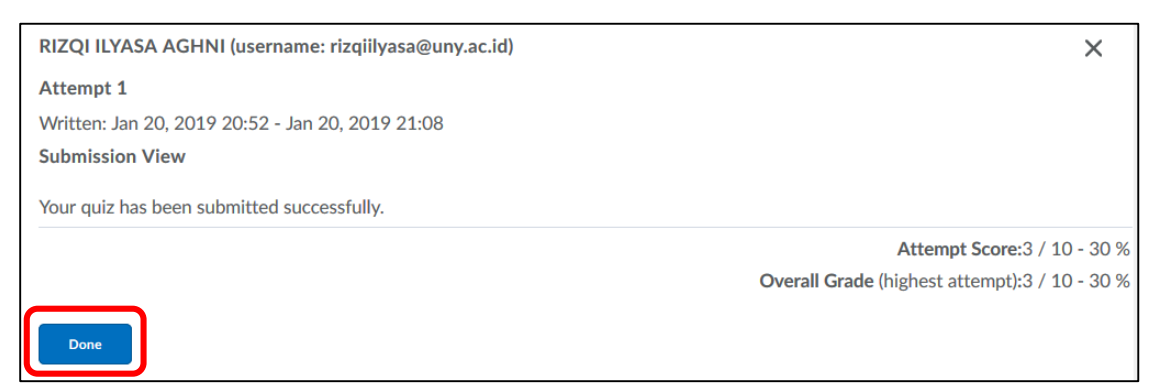

Gambar 44. Tampilan Hasil Tes Formatif dan Nilai yang Diperoleh

k. Khusus untuk tes formatif dapat Anda ulang-ulang hingga memperoleh hasil yang maksimal. Sedangkan untuk tes sumatif, hanya dapat dikerjakan 1 kali saja. Hasil dari percobaan tes formatif akan muncul pada halaman selanjutnya setelah Anda mengklik tombol "Done". Perhatikan gambar berikut ini.

| <b>Submissions</b>                                   |              |
|------------------------------------------------------|--------------|
| RIZQI ILYASA AGHNI (username: rizqiilyasa@uny.ac.id) |              |
| <b>Individual Attempts</b>                           | Score        |
| Attempt 1                                            | $3/10 - 30%$ |
| Overall Grade (highest attempt):                     | $3/10 - 30%$ |

Gambar 45. Tampilan Hasil Rekap Percobaan dan Nilai yang Diperoleh dalam Pengerjaan Tes Formatif.

#### **8. MENGAKSES DAN MENGERJAKAN TUGAS AKHIR**

Bagian terakhir dari aktifitas yang harus Anda kerjakan adalah mengerjakan tugas. Tugas diberikan pada tiap akhir Modul. Mekanisme pengerjaan tugas ini yaitu menjawab soal yang diberikan oleh instruktur pada 1 atau lebih file dengan format file tertentu, lalu mengirimkan file tersebut melalui sistem yang telah disediakan. Biasanya jenis file yang diminta sebagai respon jawaban soal yaitu Word, Excel, PPT, PDF atau File Video.

Berikut ini akan dicontohkan tahapan dalam menjawab tugas akhir pada **Modul 3.**

- a. Pastikan Anda pada menu **"CONTENT".**
- b. Pertama **klik terlebih dahulu menu MODUL 3** pada panel menu sebelah kiri layar Anda hingga muncul menu **TUGAS AKHIR M3 : Teori Belajar dan Pembelajaran**. Perhatikan gambar berikut ini.

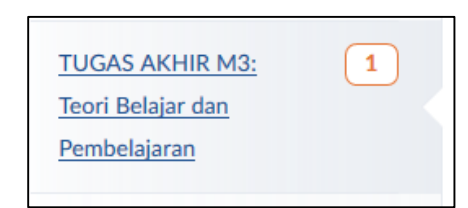

Gambar 46. Tampilan Menu **TUGAS AKHIR M3: Teori Belajar dan Pembelajaran**

c. Setelah itu, **Klik menu TUGAS AKHIR** tersebut hingga muncul isi instruksi dari tugas akhir pada tampilan layar utama PC Anda. Perhatikan gambar berikut ini.

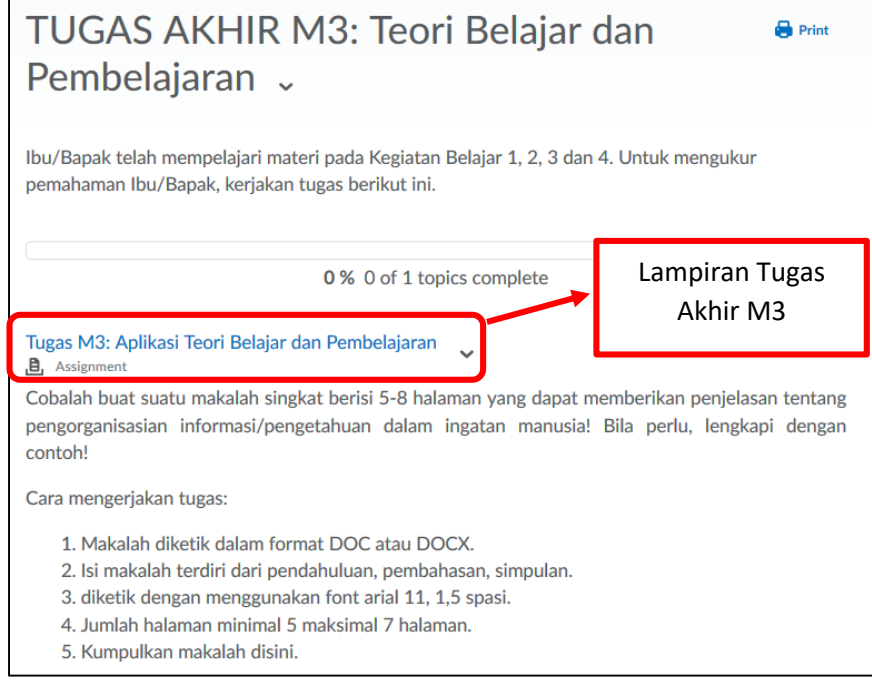

Gambar 47. Tampilan Isi Menu dan Instruksi TUGAS AKHIR M3

d. **Klik lampiran tugas akhir M3,** hingga muncul halaman berikutnya berisi instruksi soal dan tombol submit tugas yang berfungsi sebagai tempat untuk mengupload hasil jawaban dari tugas. Perhatikan gambar berikut ini.

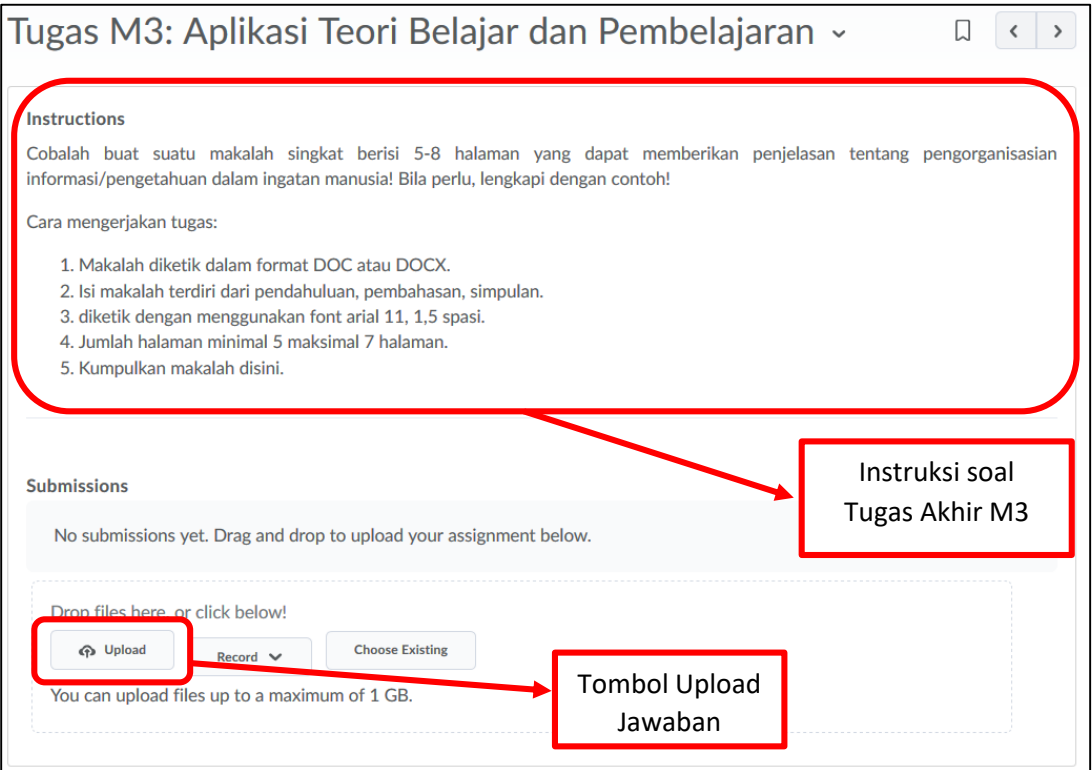

Gambar 48. Tampilan Halaman Instruksi Soal dan Proses Upload Jawaban **TUGAS AKHIR M3**

e. **Klik tombol "Upload",** untuk mencari file jawaban yang telah Anda siapkan sebelumnya sebagai jawaban dari soal Tugas Akhir yang disediakan. Perhatikan gambar berikut ini.

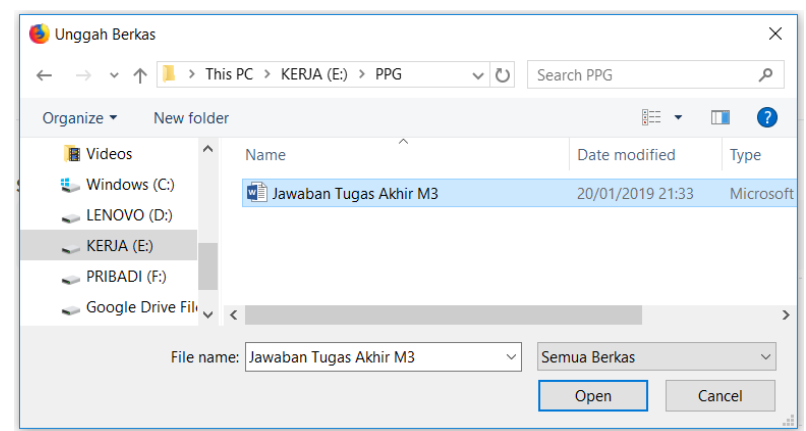

Gambar 49. Tampilan Proses Mencari File Jawaban Tugas Akhir M3 untuk Diupload

f. Setelah ditentukan file yang akan diupload, Klik "**Open**" untuk memproses upload jawaban. Lalu akan muncul tampilan proses submit dari jawaban Anda seperti gambar berikut ini.

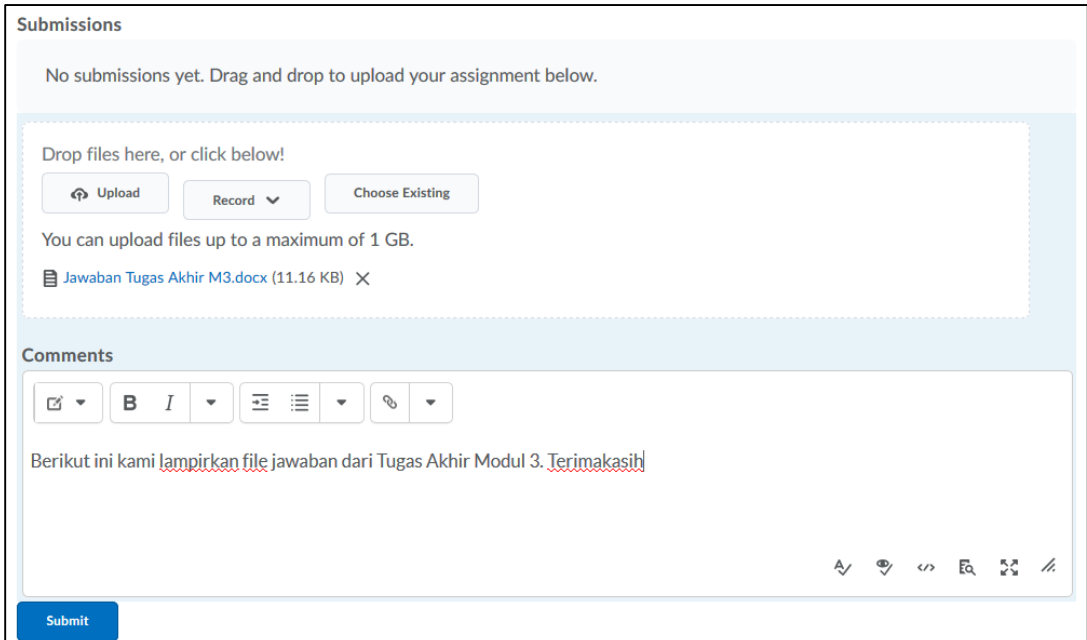

Gambar 50. Tampilan Proses Submit Jawaban Tugas Akhir M3

g. Berikan pengantar seperlunya pada bagian "**Comments**", lalu klik "**Submit**" untuk mengirim jawaban Tugas Akhir anda, hingga muncul tampilan berikut ini.

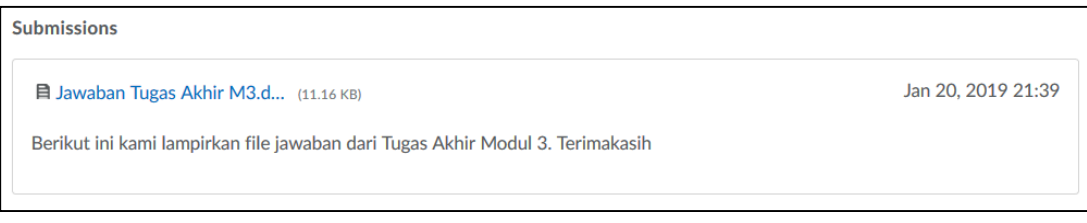

Gambar 51. Tampilan Konfirmasi bahwa Jawaban Tugas Akhir M3 Sudah Dikirimkan.